#### 資訊科技教育教學法系列: 在小學有效運用流動電腦裝置進行電子學習 El0020180442 第二節

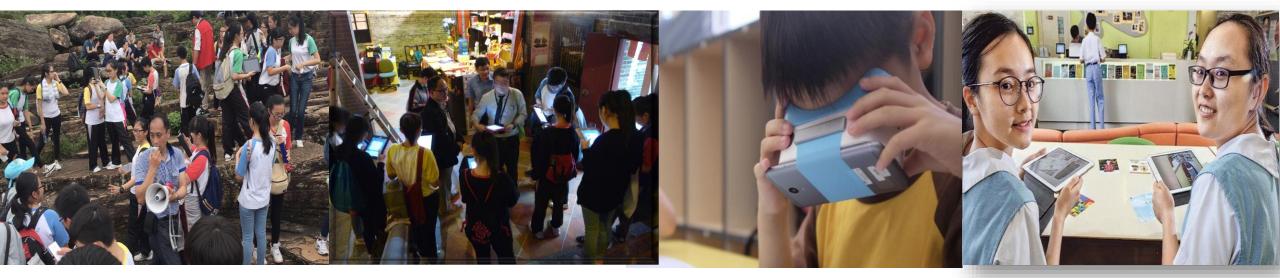

#### 香港中文大學 學習科學與科技中心 (CLST)

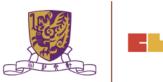

v15@28012019

## 資訊科技教育教學法系列: 在中學有效運用流動電腦裝置進行電子學習 El0020180442

## **SECTION 2**

#### •步驟一:將你手機連接 WIFI NETWORK

•步驟二:下載 HP Reveal APP

### •步驟三:下載 QRCODE READER APP 例如: QR Code Reader from Kaywa

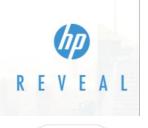

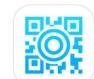

Centre for Learning Sciences and Technologies (CLST) The Chinese University of Hong Kong

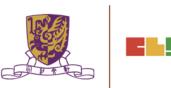

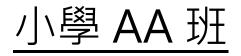

第一節: 日期: 2019/01/23 (星期三) 時間: 18:30 - 21:30

地點: 香港中文大學崇基校園信和樓614

# 第二節:

- 日期: 2019/01/30 (星期三)
- 時間: 18:30 21:30
- 地點: 香港中文大學崇基校園信和樓614

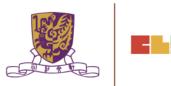

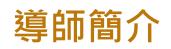

## •趙崇基 Richard Chiu

BEd.(Pri.), MA(IT in Ed) CUHK

- 範疇:訓導、學務及資訊科技 任教:數學、常識、電腦及體育
- 電郵:richard.cuhk@gmail.com

# •馮家俊 Chris Fung

BEd.(Pri.), PGDE (ENG), MA(IT in Ed) CUHK AiTLE 資訊科技教育領袖協會 Associate Executive Committee Members 執行委員會從屬委員

#### 範疇:教務、學務及資訊科技學 任教:英文、常識及電腦

#### 電郵: chrisfung.cuhk@gmail.com

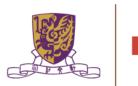

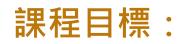

本課程旨在介紹基本的電子學習應用程式和其功能,以有效運用流動電腦裝置 進行電子學習。

#### 活動詳情:

- 1. 概述常用的流動電腦裝置
- 2. 了解流動電腦裝置用於學與教的基本操作
- 3. 用戶身份驗證和帳戶管理
- 4. 運用EdPuzzle進行翻轉課室
- 5. 運用Google Classroom促進電子學習
- 6. 運用HP Reveal通過擴增實境 (AR) 增強課堂體驗
- 7. 運用EduVenture VR進行探究式學習

## **Objectives:**

This course aims at :

equipping teachers with the necessary knowledge and skills in the effective and smooth operations of mobile computer devices in lessons by introducing the essential applications and functions for e-learning.

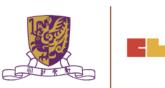

#### This course enables participants to:

- (a) understand the types of popular mobile computer devices by operating systems (e.g. iOS, Android and Windows)
- (b) understand the operations of the built-in functions of mobile computer devices in lessons, e.g. searching and opening an app, connecting to WiFi access point / hotspot, screen mirroring to TV / projector, screen capturing and recording, etc
- (c) understand the major differences of applications with and without student accounts and understand the use of single sign-on (SSO)
- (d) understand the operation of simple applications to conduct e- Learning activities without student accounts e.g Plickers, Kahoot and Quizizz (instant response and assessment), Poll Everywhere (polling and brain-storming);

#### This course enables participants to:

- (e) understand the operation of applications with student accounts, e.g Quizlet (online quiz), Coggle (mind mapping), Class Dojo (classroom community);
- (f) understand the features of some other applications / platforms for specific purposes, e.g Google Drive and related applications (online collaboration), HP Reveal (augmented reality), EdPuzzle (flipped video) and Google Classroom (integrated learning management system);
- (g) design and create simple e-Learning activities using the e-learning applications for specific learning objectives, e.g to enhance students' learning motivation and engagement, to conduct assessment and provide instant feedback, to enhance class interactions, to promote collaborative learning and to facilitate students to master abstract concepts

# Session 1

- 1. Overview of Mainstream Mobile Computer Devices
- 2. Understanding Basic Operations of Mobile Computer Devices for Learning and Teaching
- 3. Using Google Classroom to Facilitate e-Learning
- 4. Conclusion and Discussion of Course Assignment

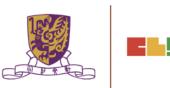

# Session 2

- 1. Assignments Feedback
- 2. User Authentication and Account Management
- 3. Using EdPuzzle for Flipped Classroom Learning
- 4. Using HP Reveal to Enhance Classroom Experience
- 5. Using EduVenture® X and EduVenture® VR in Inquiry-based Learning
- 6. Conclusion and Discussion

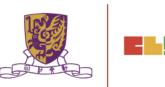

## 1. Assignments Feedback

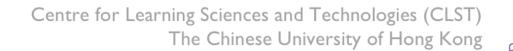

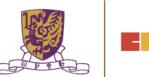

. -

# User Authentication and Account Management 用戶身份驗證和帳戶管理

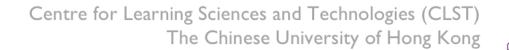

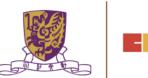

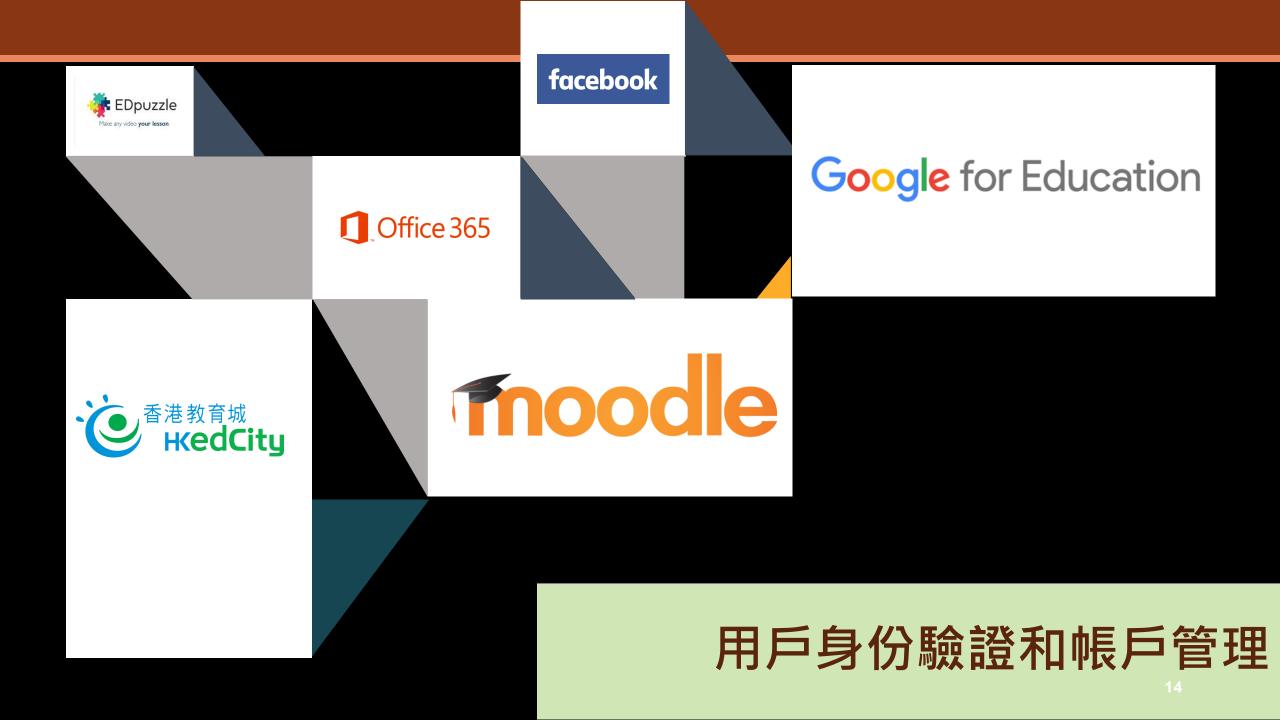

**Current Authentication** 

Authenticate to multiple systems with Many username and Many password

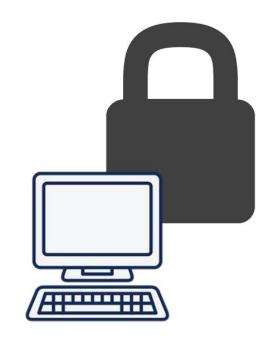

Centre for Learning Sciences and Technologies (CLST) The Chinese University of Hong Kong

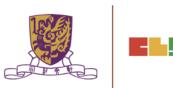

<u>Single Sign On</u>

One Credential Authenticate to multiple systems with one username and one password

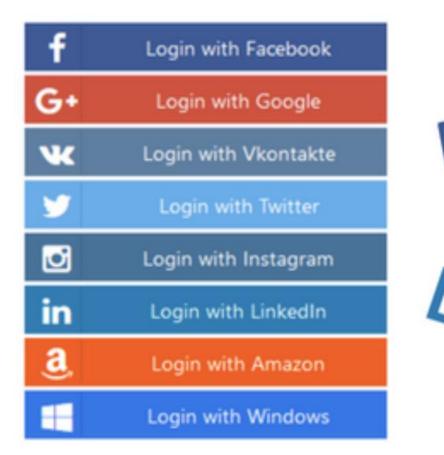

Centre for Learning Sciences and Technologies (CLST) The Chinese University of Hong Kong

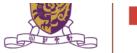

SCIAL

LOGIN

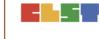

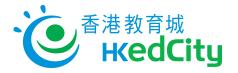

## https://www.hkedcity.net/home/

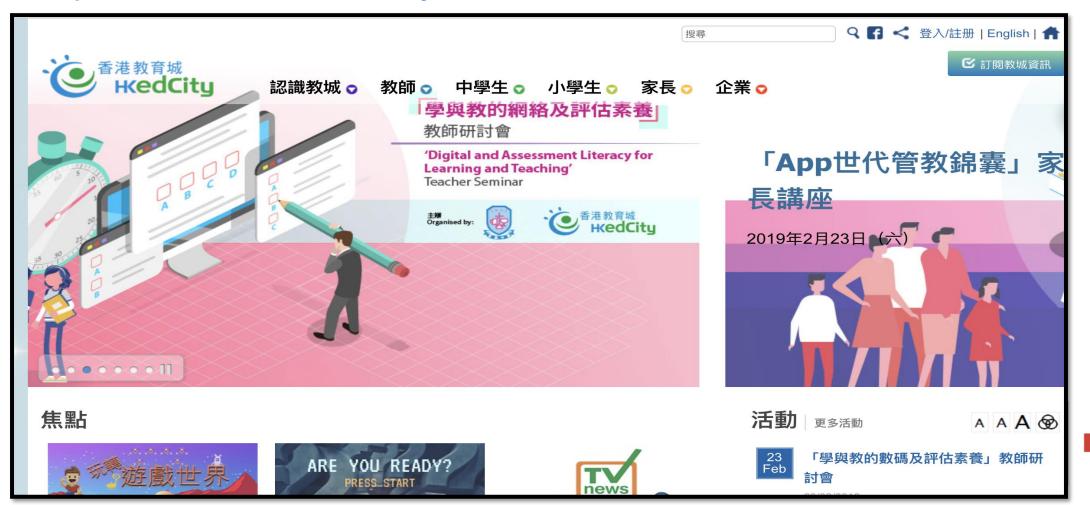

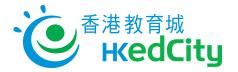

## https://www.hkedcity.net/home/

| 登入/註冊               |        | 或以其他帳戶登入:                           |
|---------------------|--------|-------------------------------------|
| 以電郵地址或教城帳戶登入:       | 註册成為會員 |                                     |
| z81-tea004          | ਡ 註册   |                                     |
| •••••               |        |                                     |
| □ 保持登入狀態 🏔          |        |                                     |
| ▲ 登入<br>忘記密碼        |        |                                     |
| 或以其他帳戶登入:           |        |                                     |
| 手 <mark>४ </mark> 🔽 | ľ      | The Chinese University of Hong Kong |

Centre for Learning Sciences and Technologies (CLST) The Chinese University of Hong Kong

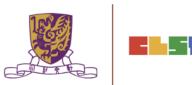

## https://edpuzzle.com/

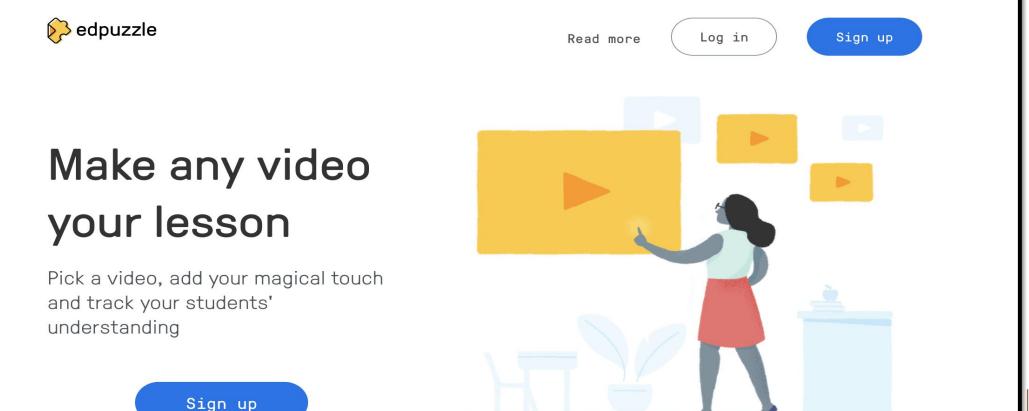

Sign up

## https://edpuzzle.com/

| Please check your i                                    | inbox (manhw@ykl | n.hk) and verify your accoun                        | t. Resend email                                             |                                                                                  |     |
|--------------------------------------------------------|------------------|-----------------------------------------------------|-------------------------------------------------------------|----------------------------------------------------------------------------------|-----|
| 🔗 edpuzzle                                             | Search content   | Q.                                                  |                                                             | Content Gradebook My Classes                                                     | s 🔨 |
| Content                                                |                  | YouTube                                             | global warming                                              |                                                                                  |     |
| Home<br>Curriculum<br>Lok Sin Tong Yu Ka<br>My Content | an Hing Se       |                                                     | CBS MORNING                                                 | 7<br>Humans only emit a tiny<br>traction of the CO,<br>released into the<br>year |     |
| Popular channe                                         | ls               | 03:04<br>Global Warming 101   Nationa<br>Geographic | 04:29<br>I U.N. releases gloomy report on<br>global warming | 06:50<br>13 Misconceptions About Global<br>Warming                               |     |
| Edpuzzle<br>YouTube                                    |                  |                                                     |                                                             |                                                                                  |     |

\_

TEL

1000

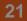

## https://edpuzzle.com/

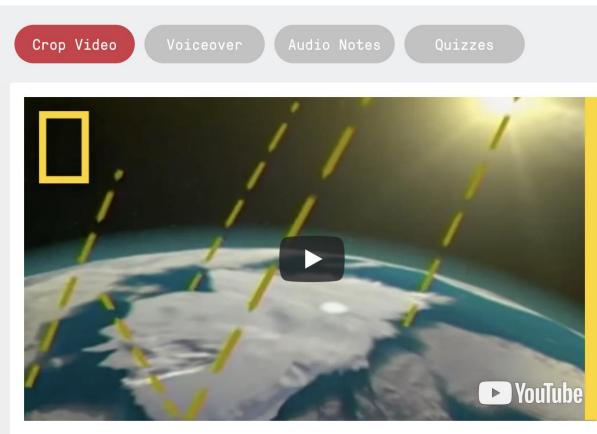

#### Why crop a video?

Save yourself and your students' time crop a video down to just the important stuff.

#### Why record voiceover?

Explain a concept the way you would in class - in your own style or maybe in another language.

9< 03:04 00:00 03:04

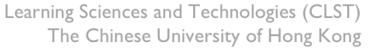

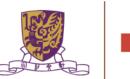

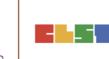

## https://edpuzzle.com/

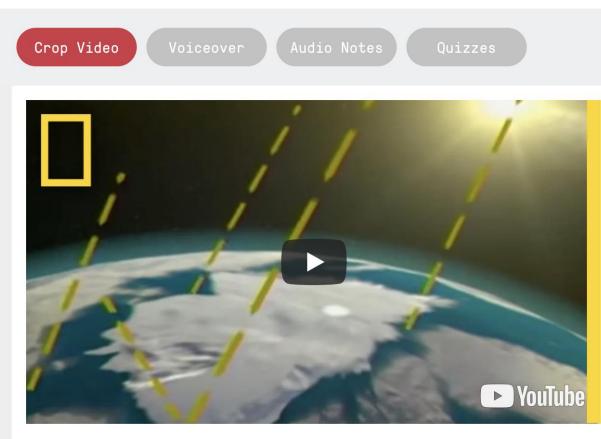

#### Why record audio notes?

Get your students' attention - pause the video for an introductory comment, to explain a concept in more detail, or just to make sure they're not sleeping.

#### Why add quizzes during the video?

Make sure they understand - include formative assessment to check for student comprehension and review results in Gradebook.

Learning Sciences and Technologies (CLST) The Chinese University of Hong Kong

€ 03:04

00:00 03:04

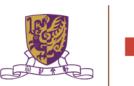

## https://edpuzzle.com/

| As                                     | sign to a class Public links                                        | Assign to a class Public links                                                                        |
|----------------------------------------|---------------------------------------------------------------------|----------------------------------------------------------------------------------------------------|
| Start Date<br><b>Today</b><br>12:00 AM | Due Date<br>No due date<br>:                                        | Public link         Share this link with colleagues         https://edpuzzle.com/media/5c4eaddb622b0C |
| ⊢ Add new cl<                          | Now create your first class<br>Later, you will invite your students | Embed ed code<br>Embed this video on your LMS                                                         |
|                                        | t Skipping                                                          | ssign g (iframe width="470" height="402" src="https:/ Copy lin                                        |

## 4. 運用Google Classroom促進電子學習

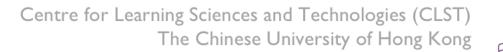

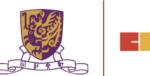

. –

# 運用Google Classroom促進電子學習 https://classroom.google.com/

| Google           |            |                      |                                                  |        |              | Get updates | Contact us |
|------------------|------------|----------------------|--------------------------------------------------|--------|--------------|-------------|------------|
| For Education    | Products 💌 | Training & Support 🔻 | Computer Science 🔻                               | Giving | The Latest 👻 |             | Sign in 👻  |
| Home > Classroom |            |                      |                                                  |        |              |             |            |
|                  |            |                      | eaching ar<br>Classro<br>d teachers organize ass | om     |              |             |            |
|                  | Classic    |                      | better communic                                  | -      |              |             |            |
|                  |            |                      | Go to Classro                                    | om     |              |             |            |
|                  | 1          |                      |                                                  |        |              |             |            |

# 運用Google Classroom促進電子學習 https://classroom.google.com/

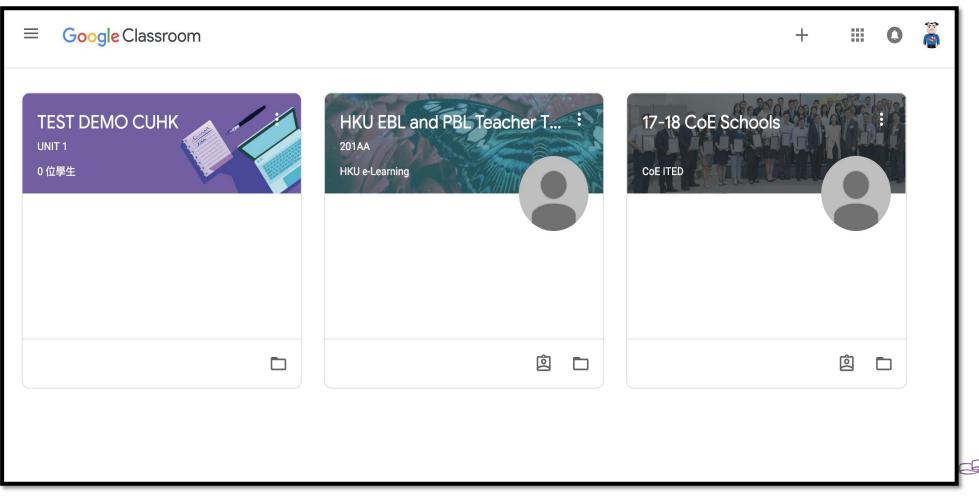

# 運用Google Classroom促進電子學習

## Quiz: Google Form

| ← Blank Quiz 🖿 | ☆ 所有變更都已儲存到雲端硬碟                                                       |       | 🌳 🧿 🌣      | 傳送 : (高) |
|----------------|-----------------------------------------------------------------------|-------|------------|----------|
|                |                                                                       | 問題 回覆 | 總分: 0      |          |
|                | Blank Quiz<br><sub>表單說明</sub>                                         |       |            |          |
|                | Untitled Question <ul> <li>Option 1</li> <li>新增選項 或 新增「其他」</li> </ul> |       | ● 選擇題 ▼    | C<br>Tr  |
|                |                                                                       | ſ     | □ ■ 必填 ● : | 9        |

# 運用Google Classroom促進電子學習

- Google Drive
   <u>https://www.google.com/drive/</u>
- Google Docs <u>https://www.google.com/docs/about/</u>
- Google Forms
   <u>https://www.google.com/forms/about/</u>

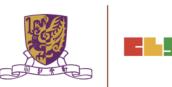

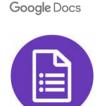

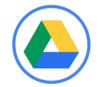

# 運用Google Classroom促進電子學習

https://support.google.com/edu/classroom#topic=6020277

| ☰ Classroom說明                                                                                |   | III O 🦉   |
|----------------------------------------------------------------------------------------------|---|-----------|
| 說明中心 社群 计学学 计学学学 计学学学 计学学学 计学学学 计学学学 计学学学 计学                                                 |   | Classroom |
| V Have questions about the new features in Classroom? Take a look at our Back to School FAQ. |   | ×         |
|                                                                                              |   |           |
| 探索 Classroom                                                                                 | ^ |           |

## 5. 運用HP Reveal 通過擴增實境 (AR) 增強課堂體驗

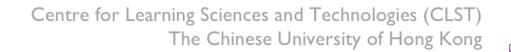

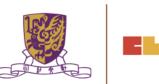

-1

## https://www.hpreveal.com/

#### A new Extended Reality Platform from HP

**N R E V E A L** 

Adding value to printed content through visual interactivity

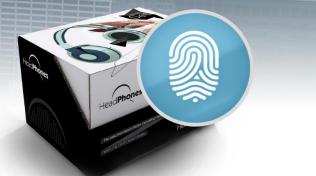

**Contact Us** 

Products

32

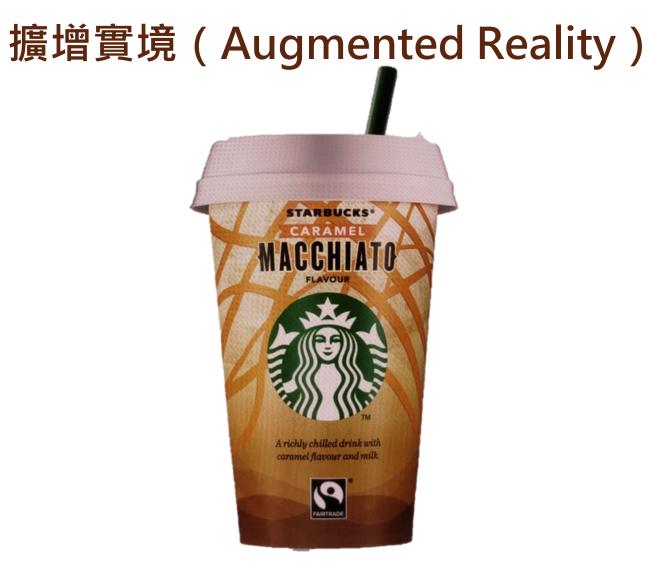

Centre for Learning Sciences and Technologies (CLST) The Chinese University of Hong Kong

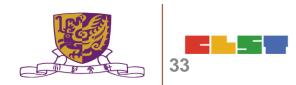

## 擴增實境(Augmented Reality)

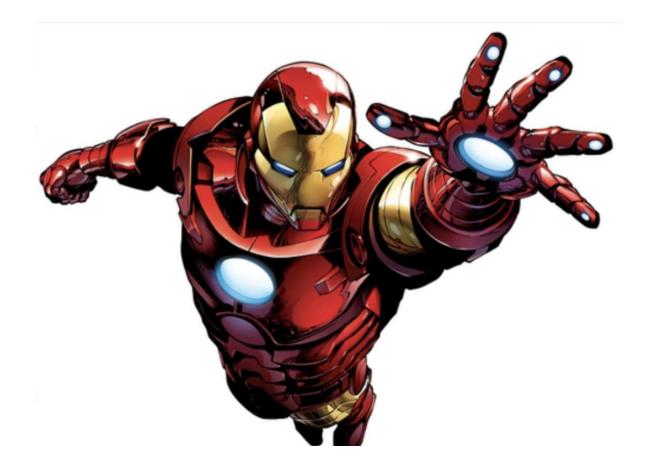

Centre for Learning Sciences and Technologies (CLST) The Chinese University of Hong Kong

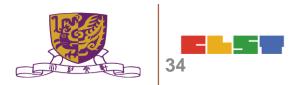

# 擴增實境(Augmented Reality)

|                     |          | welcome, wallaceman.hl | a 🛯 🜲 🗤 My Account 🕬 | Help \\ Log Out   |
|---------------------|----------|------------------------|----------------------|-------------------|
| 🕢 REVEAL            | 🛆 ASSETS | * MY AURAS             |                      | + Create New Aura |
| My Auras <i>(0)</i> |          |                        | Filter               | Ċ                 |
| Alphabetical (A-Z)  |          |                        |                      |                   |
|                     |          |                        |                      |                   |
|                     |          |                        |                      |                   |
|                     |          |                        |                      |                   |
| +                   |          |                        |                      |                   |
| Create New Aura     |          |                        |                      |                   |
|                     |          |                        |                      |                   |
|                     |          |                        |                      |                   |
|                     |          |                        |                      |                   |
|                     |          |                        |                      |                   |
|                     |          |                        |                      |                   |
|                     |          |                        |                      |                   |
|                     |          |                        |                      |                   |

# 擴增實境(Augmented Reality)

| <b>REVEAL</b> | Q DISCOVER 🖾 ASSETS           | 🔍 DISCOVER 🖾 ASSETS 🗍 MY AURAS |                 |           |  |
|---------------|-------------------------------|--------------------------------|-----------------|-----------|--|
|               | Creating New Aura             | Close Save                     | Unshare Preview | Back Next |  |
|               |                               |                                |                 |           |  |
|               |                               |                                |                 |           |  |
|               | Click to Upload Trigger Image |                                |                 |           |  |
|               | Or                            |                                |                 |           |  |
|               | Click to Select Exi           | sting                          |                 |           |  |
|               |                               |                                |                 |           |  |
|               |                               |                                |                 |           |  |
|               |                               |                                |                 |           |  |

# 運用Google Applications 促進 VR 電子學習

Google Maps
 <u>https://www.google.com/maps</u>

37

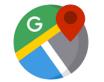

- Google Earth <u>https://www.google.com/intl/zh-</u> <u>HK/earth/</u>
- Google Street View <u>https://www.google.com/streetvi</u> ew/

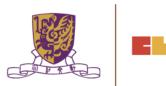

# 3. 運用Google Applications 促進 VR 電子學習

Google Art and Culture https://artsandculture.google.com/

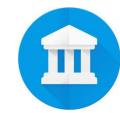

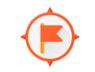

- **Google** Expeditions
- Google Expedition https://edu.google.com/products/vr-ar/expeditions/

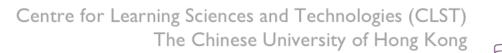

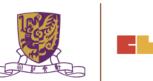

### 6. 運用EduVenture & EduVenture VR進行探究式學習

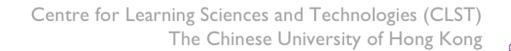

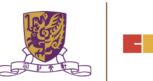

# (A) 認識 Eduventure 基本操作介面

# 步驟一:登入編寫教件系統

### http://ev-cuhk.net/

登入身份: Wallace Man (EduVenture 共享社群) 帳號/密碼設定 | 登出

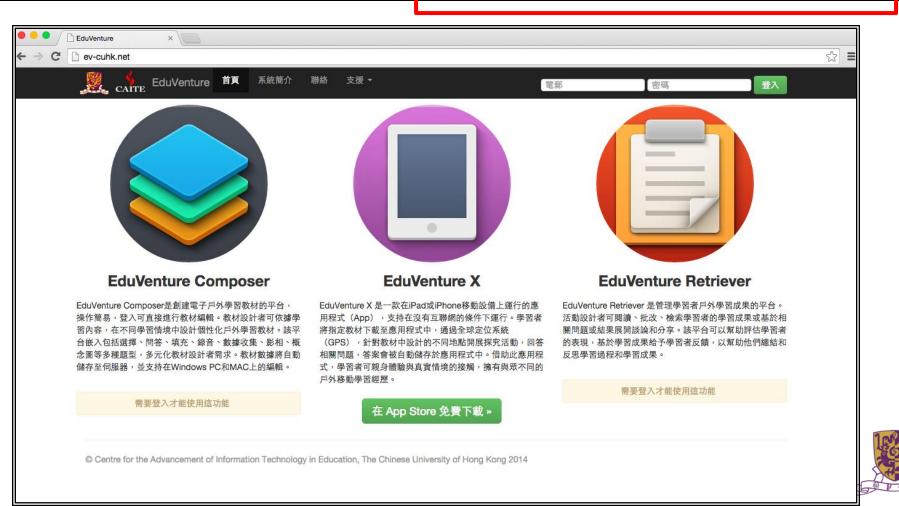

### 步驟二:登入編寫教件系統

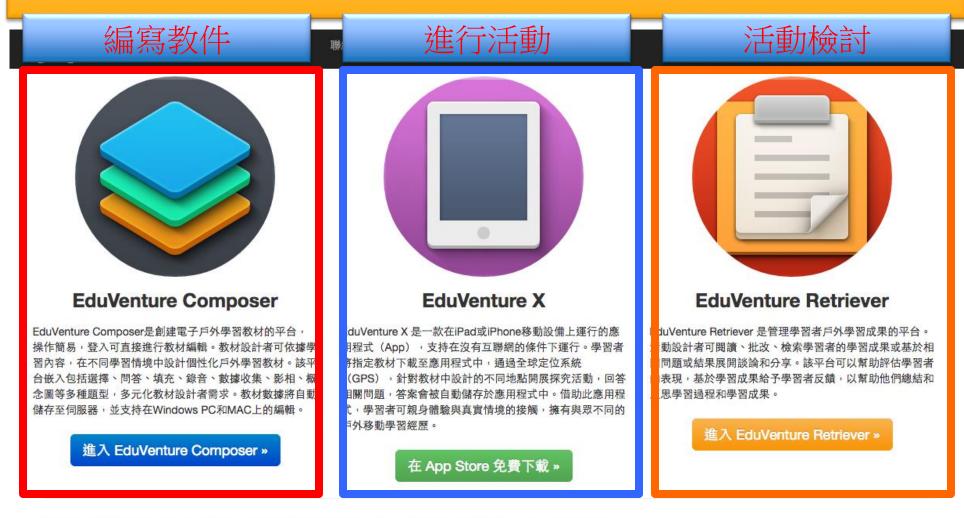

© Centre for the Advancement of Information Technology in Education, The Chinese University of Hong Kong 2014

# 步驟三:登入編寫教件系統

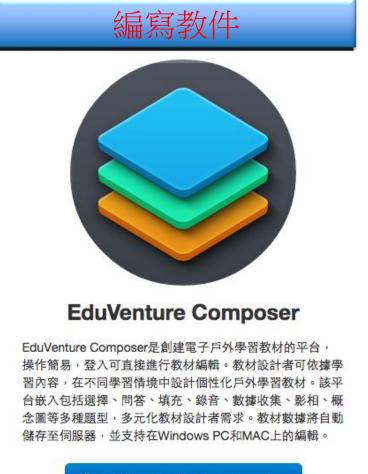

進入 EduVenture Composer »

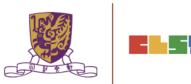

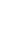

43

# 步驟四:認識編寫教件系統工作環境

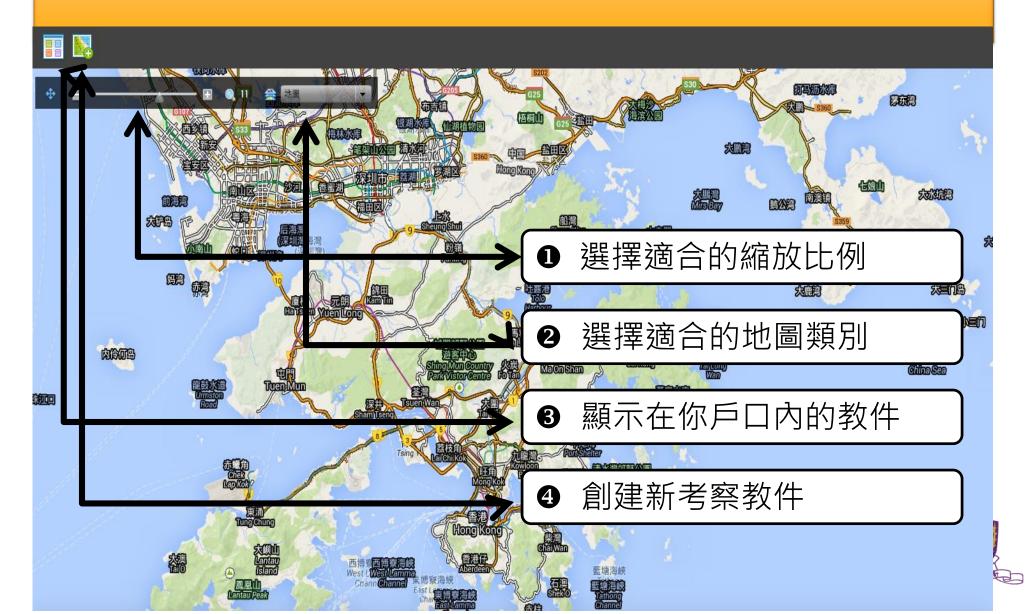

步驟五:創建新考察教件

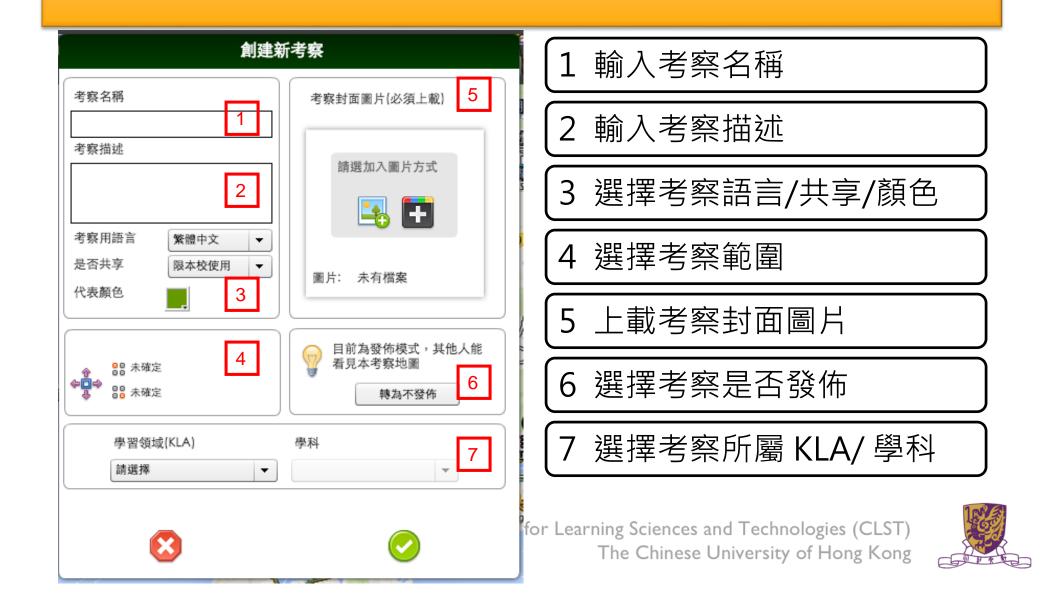

\_ =

步驟六:設定考察範圍

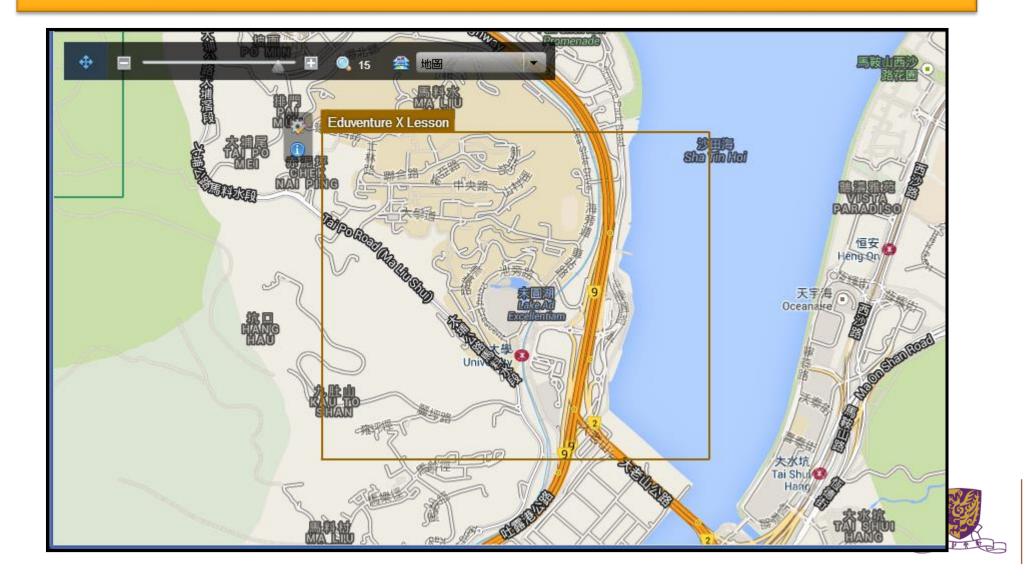

# 步驟七:加入熱點及編輯熱點及加入題目

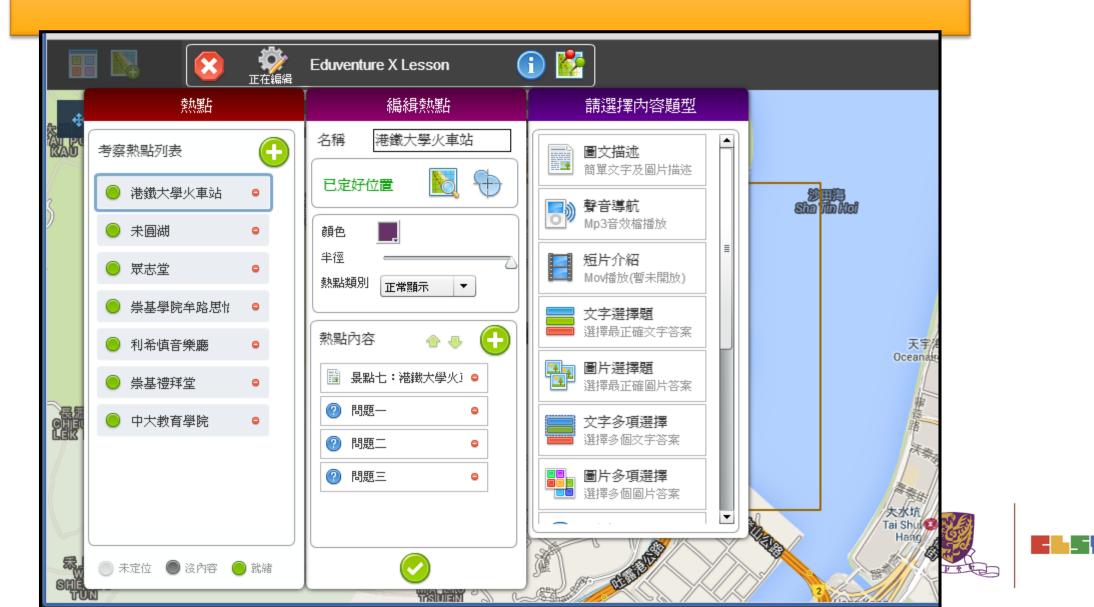

# 步驟八:加入熱點

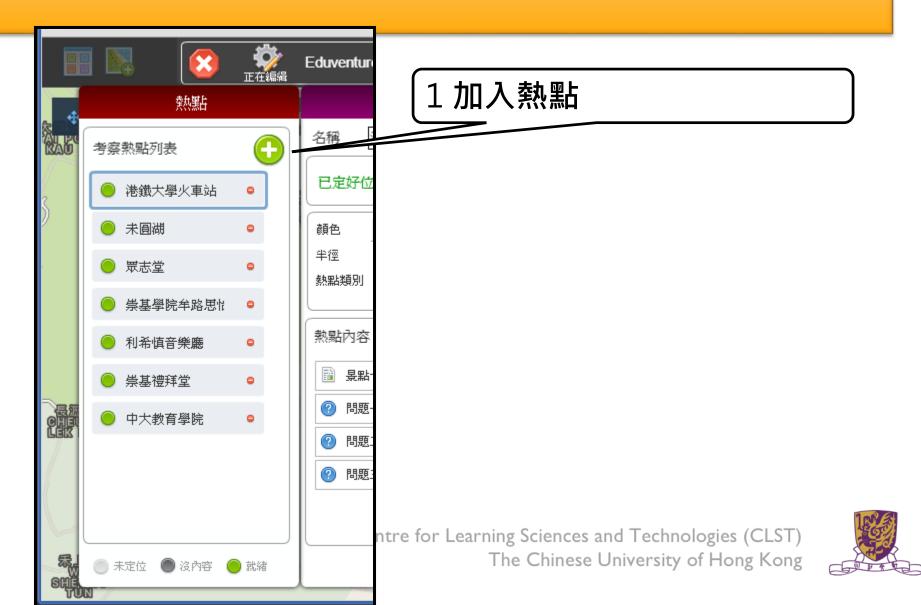

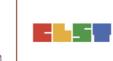

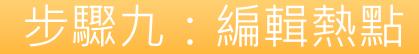

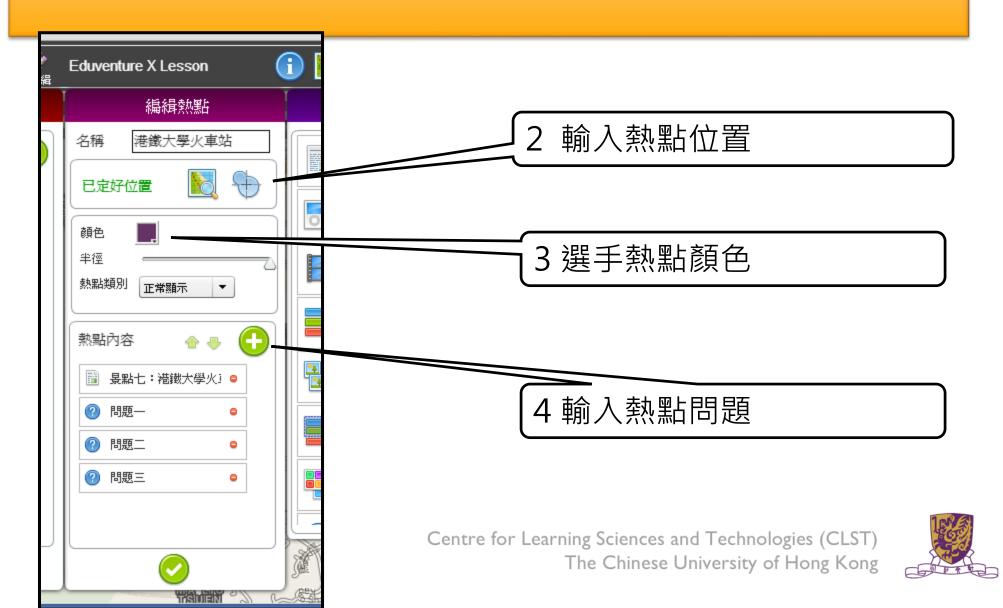

-1

步驟十:編輯熱點題目題型

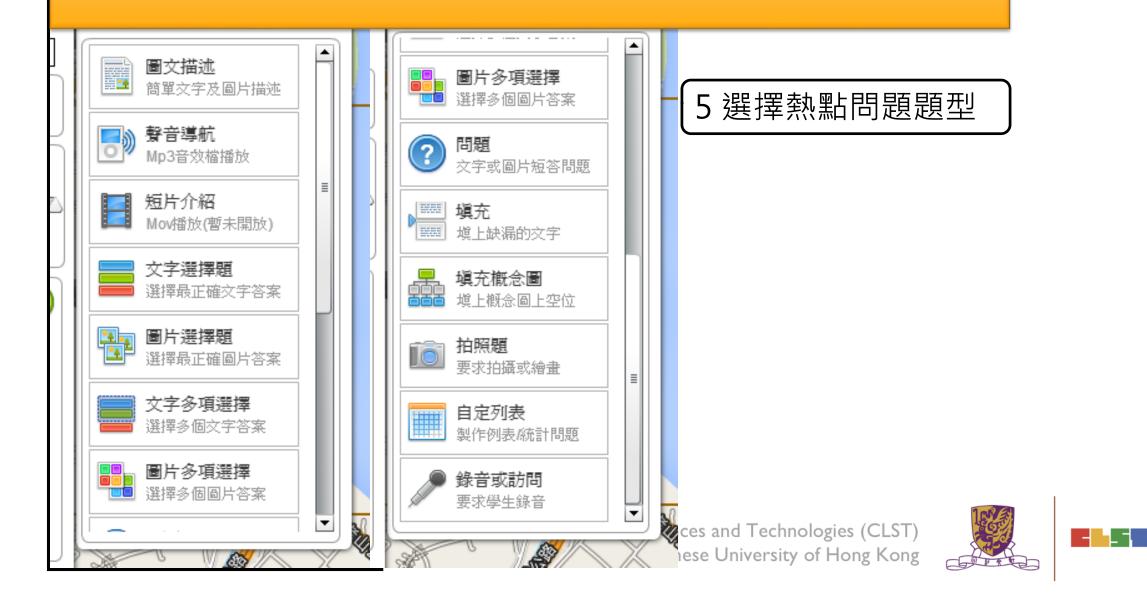

# (B). EduVenture VR

•EduVenture VR (EVVR) is an online platform to carry out Virtual Reality (VR) learning. Using the EVVR composer, teachers can distribute VR content and construct a VR field trip for students.

•They can also add interactive elements inside to enhance students' learning motivation. With mobile devices and tray glasses on hand, students can experience outdoor learning in VR style, which makes teaching and learning more interesting and flexible.

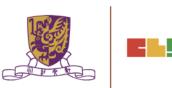

# EduVenture VR

•EduVenture VR (EVVR), developed by CLST, CUHK, adopts Virtual Reality (VR) to carry out teaching and learning. VR technology generates a 3D virtual world and simulates student' s presence in the environment.

•Students can have better chances to explore the world using VR technology. <u>http://vr.ev-cuhk.net/</u>.

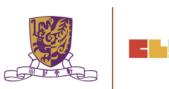

#### **EduVenture VR**

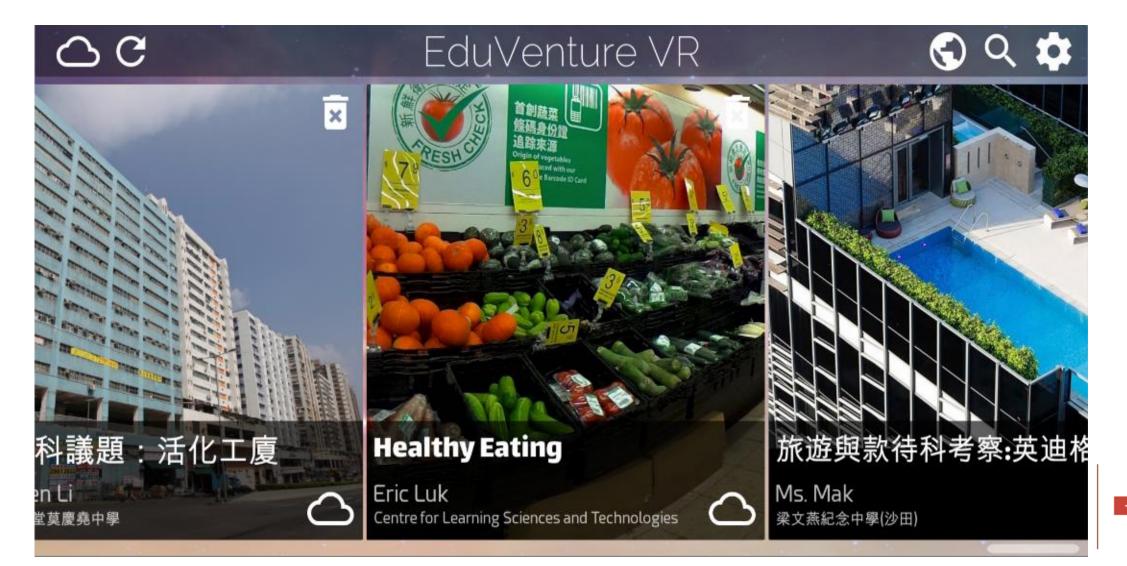

\_ -

# **Entering EduVenture VR**

Open the browser and enter the URL: <u>http://vr.ev-cuhk.net</u>

| Step | Procedures                                                               | User Interface                                                          |
|------|--------------------------------------------------------------------------|-------------------------------------------------------------------------|
| 1    | Press the button to enter<br>the EVVR Composer                           | Composer<br>教作编輯器 (Beta)<br>Version 1.1.19                              |
| 2    | Go to iTunes (iOS) / Play<br>Store (Android) to download<br>the EVVR App | Mobile Apps<br>手機應用程式<br>iOS v1.1.18<br>Android v1.2<br>iOS Google Play |

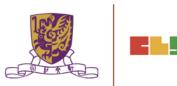

# **EduVenture VR Composer**

Using the EVVR Composer, teachers can distribute VR content and create their own teaching materials.

In order to identify the owner of the VR content, teachers will be given a username and password to login.

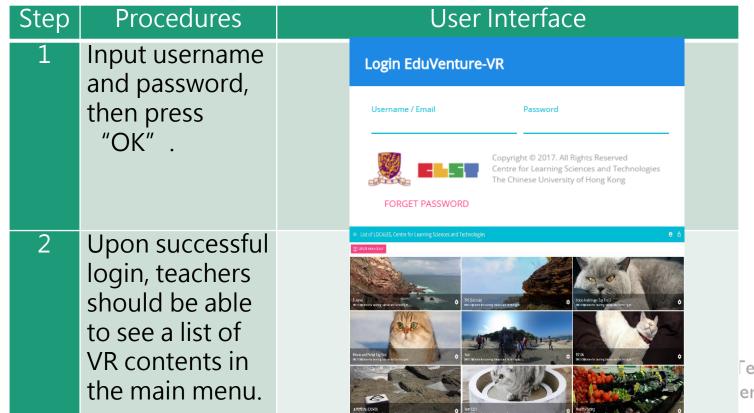

Fechnologies (CLST) ersity of Hong Kong

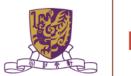

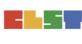

#### **Control Panel**

#### How to Edit User Account Information

| Step | Procedures                                                                                                    |
|------|----------------------------------------------------------------------------------------------------|
| 1    | Press or at the top, then select "My Info" (name and email).                                                                                                    |
| 2    | Input the new name, email or password, then press "OK".                                                                                                    |
| 3    | Press "Cancel" to discard everything and return to main menu.                                                                                                    |
| UI   | User Information         School Name       Centre for Learning Sciences and Technologies         Last Login Time       2017-03-02 16:40:48         Display Name       Name shown on LOCALEs<br>DNDN7         Email       Can be used as login name<br>anc@ccc.com |
|      | CANCEL OK                                                                                                    |

# **Control Panel**

Similarly, teachers can also change their password.

| Step |                 |                       | Procedures                                     |           |    |  |
|------|-----------------|-----------------------|------------------------------------------------|-----------|----|--|
| 1    | Press at the    | e top, then sele      | ect "Change Password"                          | •         |    |  |
| 2    | Input the old p | assword and r         | new password, then press                       | "ОК".     |    |  |
| 3    | Press "Cancel   | " to discard e        | everything and return to r                     | nain menu | ۱. |  |
| UI   | C               | Change Password       |                                                |           |    |  |
|      |                 | Old Password          | Your original password                         |           |    |  |
|      |                 | New Password          | New password should contain letters and digits |           |    |  |
|      |                 | Re-enter New Password | Re-enter the same password                     |           |    |  |
|      |                 |                       |                                                | CANCEL    | ОК |  |

#### Locales

- "Locale", place or locality, especially with reference to events or circumstances connected with it
- "Locale" is referring to the VR learning materials. Each locale is made up of a series of stages;
- •Each stage can either be a 360 movie or a 360 image. These stages can combine together to produce a VR learning experience.

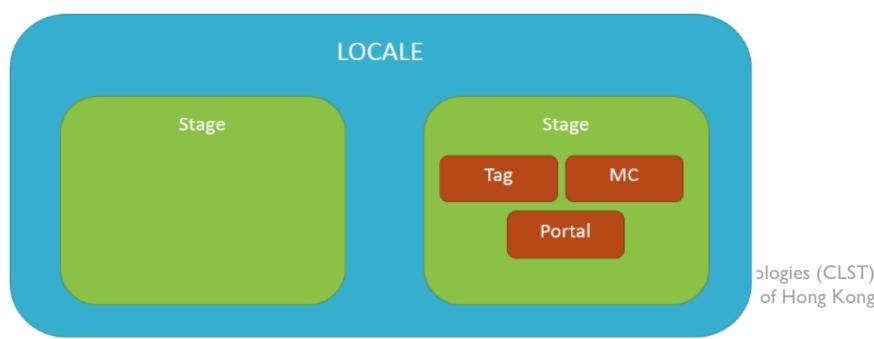

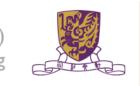

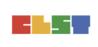

#### How to Create a Locale

| Step | Procedures                                                | User Interface                                                    |
|------|-----------------------------------------------------------|-------------------------------------------------------------------|
| 1    | Press "Create New Locale" at the top.                     | E CREATE NEW LOCALE                                               |
| 2    | Enter the locale's name and description. Be creative!     | LOCALE NameLOCALE descriptionTry to be creativeTry to be creative |
| 3    | Upload the locale's cover image<br>(jpg, jpeg, png, gif). | Cover Image. Accepts:<br>jpg,png,jpeg,gif<br>UPLOAD<br>T)         |

#### How to Create a Locale

#### 4 Indicate these 2 settings.

"Open to Public": Can all users view the locale?

"Ready to Publish": Is the locale ready to be used by public?

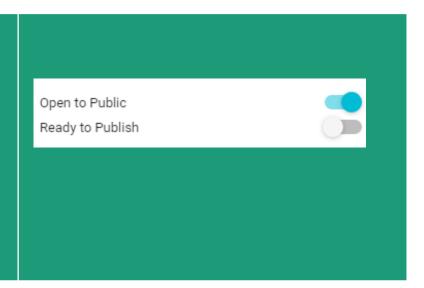

Upon successful creation of locale, a new locale (with the owner's name, the locale's name and the locale's cover image) should appear in the main menu.

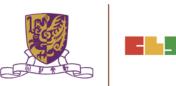

#### How to Edit a Locale

| Step | Procedures                                                              | User Interface                                                   |
|------|-------------------------------------------------------------------------|------------------------------------------------------------------|
| 1    | Press the setting button <b>a</b> at the right bottom corner.           | Tutorial<br>DNDN/@Centre for Learning Sciences and Technologies. |
| 2    | Press "View/Edit Detail" .                                              | <ul> <li>View/Edit Detail</li> </ul>                             |
| 3    | Edit the locale's name, description,<br>"OK" to confirm and "Cancel" to |                                                                  |

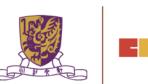

#### How to Edit a Locale

| Step | Procedures              | User Interfac                      | е            |
|------|-------------------------|------------------------------------|--------------|
| UI   |                         |                                    |              |
|      | Edit LOCALE: Tutorial   |                                    |              |
|      | LOCALE Name<br>Tutorial | LOCALE description Tutorial        |              |
|      | IMG_8187.JPG            |                                    |              |
|      |                         | Open to Public<br>Ready to Publish |              |
|      | Size: 3 MB              |                                    |              |
|      |                         | CANCEL                             | ОК           |
|      |                         | The Chinese University             | of Hong Kong |

#### How to Delete a Locale

| Step | Procedures                                           | User Interface                                                   |
|------|------------------------------------------------------|------------------------------------------------------------------|
| 1    | Press the setting button at the right bottom corner. | Tutorial<br>DNDN/@Centre for Learning Sciences and Technologies. |
| 2    | Press "Delete".                                      | ĭ Delete                                                         |
| 3    | Press "Cancel" to return and "Confirm" t             | to delete.                                                       |
| UI   | Confirm delete LOCALE: 地質探險記 (DEMO) ?                | CANCEL CONFIRM                                                   |
|      |                                                      | The Chinese University of Hong Kong                              |

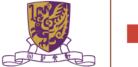

# **Stages**

- •Stages are the building blocks of a locale.
- •A stage can be a 360 movie or a 360 image.
- •Inside a stage, teachers can add interactive elements such as tags, MCs and portals.

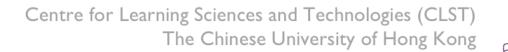

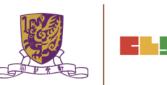

#### How to Create a Stage

| Step | Procedures                                          | User Interface                                   |
|------|-----------------------------------------------------|--------------------------------------------------|
| 1    | Press "Create New Stage" .                          |                                                  |
| 2    | Enter the stage's name.                             | Stage Name<br>Try to be creative                 |
| 3    | Indicate 360 Movie / Photo<br>(Default: 360 Movie). | <ul> <li>360 Movie</li> <li>360 Photo</li> </ul> |

Upon successful creation, the new stage will appear on the left navigation bar.

Centre for Learning Sciences and Technologies (CLST) The Chinese University of Hong Kong

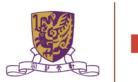

#### How to Create a Stage

•The left navigation bar shows all the stages in sequence

•The right hand side allows teachers to upload their 360 movie / image

| lcon    |   | Meaning   |
|---------|---|-----------|
| Stage 1 | ~ | 360 Movie |
| Stage 2 | ~ | 360 Image |

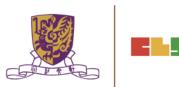

#### **Upload 360 Movie / Image for a Stage**

| Step | Procedures                                                                  | User Interface                             |
|------|-----------------------------------------------------------------------------|--------------------------------------------|
| 1    | Press "Upload" .<br>Movie: mov, mp4, m4v, avi<br>Image: jpg, jpeg, png, gif | UPLOAD                                     |
| 2    | Wait until 100%                                                             | 100%                                       |
| 3    | Upon successful upload, teachers<br>and the timeline for the VR conter      | should be able to see the thumbnail<br>nt. |
| UI   | 2021/1022                                                                   |                                            |
|      |                                                                             | The Chinese University of Hong Kong        |

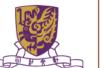

# Edit a Stage

•Teachers can further edit the display sequence of stages using the left navigation bar.

| Step | Procedures                | User Interface           |  |  |
|------|---------------------------|--------------------------|--|--|
| 1    | Press the 🧹 button.       | 🔛 Stage 1 🗸              |  |  |
| 2    | Press "Move Up" / "Down". | Move Up ↑<br>Move Down ↓ |  |  |

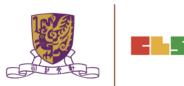

## **Delete a Stage**

| 1       Press the ↓ button.       Stage 1         2       Press "Delete" .       Delete         3       Press "Cancel" to return and "Confirm" to delete.         UI       Confirm delete Stage: Stage 5? | Step | Procedures                   |             |     | User Interf | ace |  |
|----------------------------------------------------------------------------------------------------|------|------------------------------|-------------|-----|-------------|-----|--|
| Delete         3       Press "Cancel" to return and "Confirm" to delete.         UI       Confirm delete Stage: Stage 5?                                                                                  | 1    | Press the 🗸 button.          |             |     | Stage 1     | ~   |  |
| UI<br>Confirm delete Stage: Stage 5?                                                                                                    | 2    | Press "Delete" .             |             | De  | elete       | Î   |  |
| Confirm delete Stage: Stage 57                                                                                                    | 3    | Press "Cancel" to return and | "Confir     | m"  | to delete.  |     |  |
|                                                                                                    | UI   | Confirm delete Stage 5?      | CANCEL CONF | IRM |             |     |  |

Centre for Learning Sciences and Technologies (CLST) The Chinese University of Hong Kong

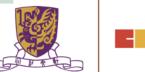

. Н

## **Playback Elements**

•Teachers can add interactive elements in the VR world.

•They include tags, MCs and portals.

| Step | Procedures                                                    | User Interface |          |                            |
|------|---------------------------------------------------------------|----------------|----------|----------------------------|
| 1    | Drag the timeline to indicate when the element should appear. | 00:01          | / 00:06  | •                          |
| 2    | Press "Element At<br>This Moment"                             | •              | ) ELEMEN | IT AT THIS MOMENT          |
| 3    | Choose the element:                                           | •              | Тад      |                            |
|      | "Tag", "MC" or "Portal"                                       | v              | Tag      |                            |
|      |                                                               | ≣              | MC       |                            |
|      |                                                               | <b>%</b> ≒     | Portal   |                            |
|      |                                                               |                | TI OLI   | se University of Hong Kong |

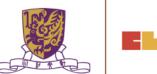

The Chinese University of Hong Kong

# How to Create a Tag

•Tag can display information such as text, voice or enlarged image.

| Step                                                                                        | Procedures                                                             | User Interface              |  |  |
|---------------------------------------------------------------------------------------------|------------------------------------------------------------------------|-----------------------------|--|--|
| 1                                                                                           | Enter the display text.                                                | Tag Text                    |  |  |
| 2                                                                                           | Choose the tag type.                                                   | None O Voice O Image UPLOAD |  |  |
| 2a                                                                                          | For voice, upload an mp3.<br>Toggle autoplay or not<br>(Default: Off). |                             |  |  |
|                                                                                             |                                                                        | Autoplay sound file         |  |  |
| 2b                                                                                          | For image, upload these formats:<br>jpg, jpeg, png, gif.               | UPLOAD                      |  |  |
| Centre for Learning Sciences and Technologies (CLST)<br>The Chinese University of Hong Kong |                                                                        |                             |  |  |

# How to Create a Tag

•Tag can display information such as text, voice or enlarged image.

| Step | Procedures                                                          | User Interface  |
|------|---------------------------------------------------------------------|-----------------|
| 3    | Drag the pin to indicate where<br>the tag should appear.            |                 |
| 4    | Drag the timeline to indicate<br>how long the tag should<br>appear. | Last for 5 Sec. |

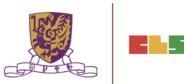

### **Create a MC**

•Each MC has 4 choices and at least 1 correct answer.

•Teachers can limit how many times the students can attempt a MC.

| Step | Procedures                                               | User Interface                                           |
|------|----------------------------------------------------------|----------------------------------------------------------|
| 1    | Enter the question.                                      | The Question                                             |
| 2    | Enter the 4 choices and toggle at leas                   | st 1 correct answer.                                     |
| UI   | Choice A<br>Correct Answer<br>Choice C<br>Correct Answer | Choice B<br>Correct Answer<br>Choice D<br>Correct Answer |
| 3    | Adjust how many times the students can answer this MC.   | ⊖ Unlimited ⊕                                            |

## **Create a Portal**

•Portal is the transfer gateway to other stages.

•Teachers can set at most select 4 destination stages for a portal.

| Step | Procedures                                    | User Interface                                                                                |
|------|-----------------------------------------------|-----------------------------------------------------------------------------------------------|
| 1    | Enter the display text, e.g.,<br>"To Stage 2" | Tell the user something about<br>these portals                                                |
| 2    | Pick the destination stages.                  | DESTINATION STAGE 1     DESTINATION STAGE 2       DESTINATION STAGE 3     DESTINATION STAGE 4 |
| UI   | Stage Picker                                  | Stage 2<br>2 Playback Elements                                                                |
|      | Stage 3<br>0 Playback Elements                | Stage 4<br>0 Playback Elements                                                                |

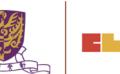

## **Review the Playback Elements**

•Teachers can review the playback elements they added in the bottom panel.

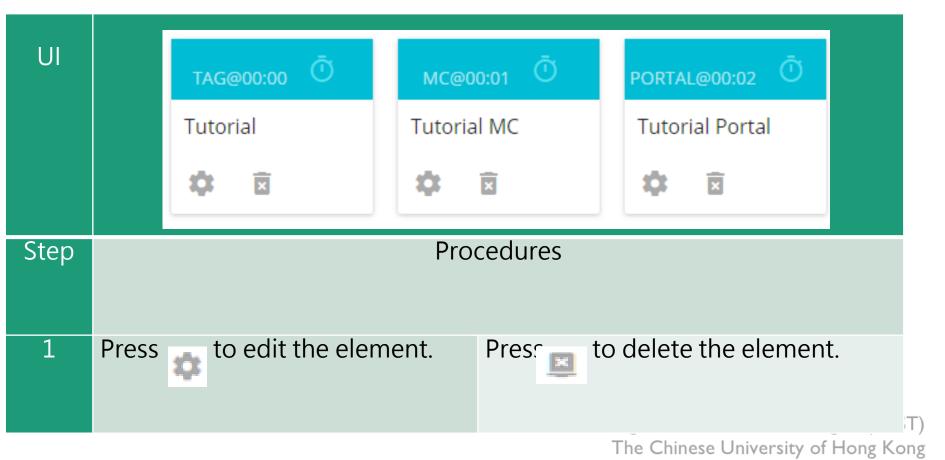

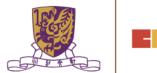

# **EduVenture VR App**

After installing the EVVR App, students should be able to see the locales that are set public and ready to publish in the composer.

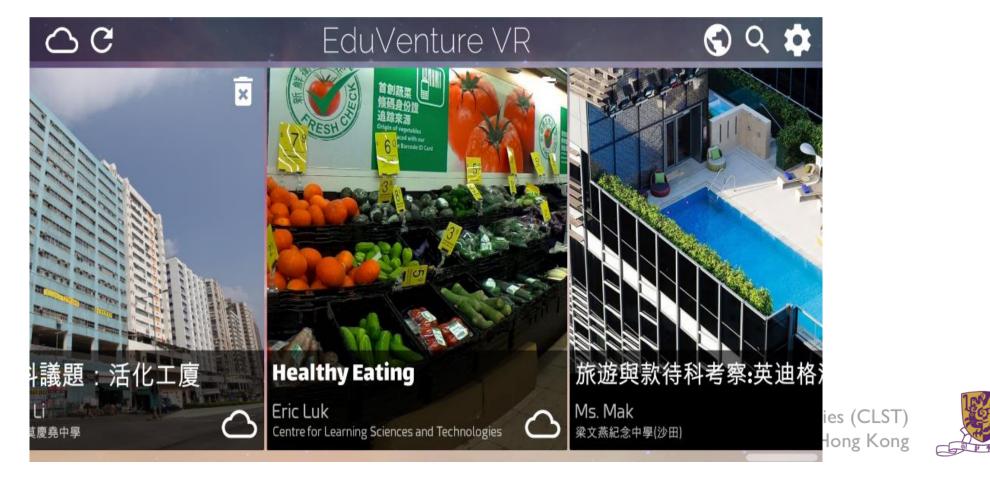

#### **Control Panel**

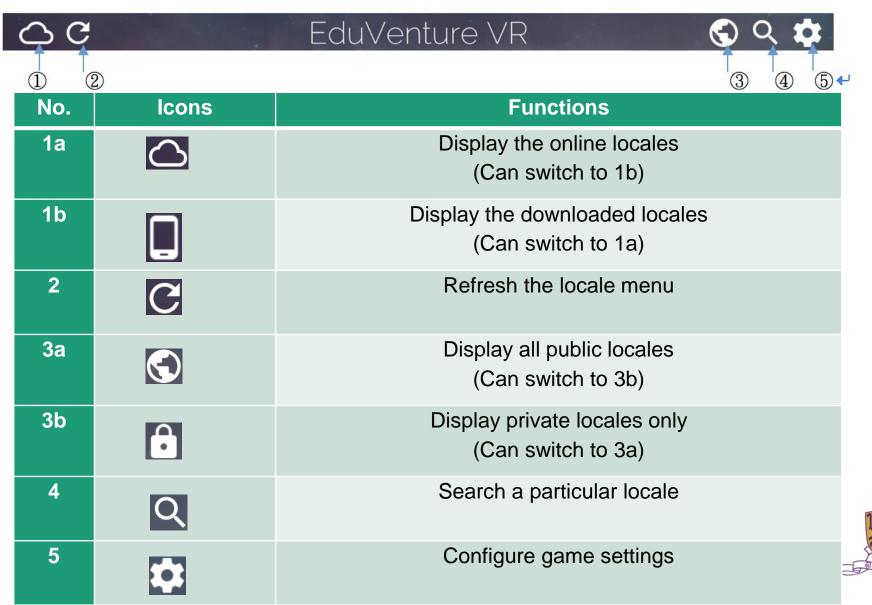

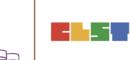

#### **Download a Locale**

| Step | Procedures                                                                                                    | User Interface                                                                                                    |
|------|----------------------------------------------------------------------------------------------------|----------------------------------------------------------------------------------------------------|
| 1    | Press the loc                                                                                                    | ale to download                                                                                                    |
| UI   | C EduVentur<br>議題:活化工意<br>議会多 C EduVentur<br>Fille: ころ化工意<br>EduVentur<br>HealthyEating<br>ErcLuk<br>Enterter Entere Serverand Letter | e VR<br>◎ Q 章<br>mage: Apple and Apple and Apple |
| 2    | Press "Yes" to download<br>and press "No" to return.                                                                                  | Total size is 166.3 MB, continue?<br>No Yes                                                                                                    |
| 3    | Press to stop downloading<br>if necessary.<br>Otherwise, wait until 100%<br>downloaded.                                               | × Connecting to VR World                                                                                                    |

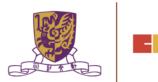

#### **Download a Locale**

4 Upon successful downloading, the students can start the locale! Note that the icon at the right bottom corner changes.

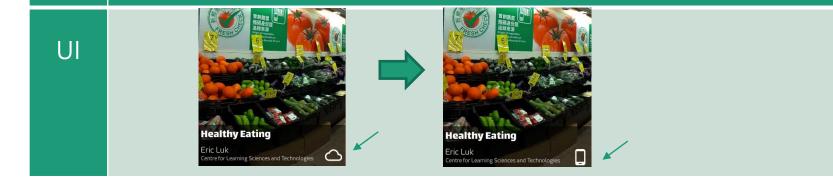

Centre for Learning Sciences and Technologies (CLST) The Chinese University of Hong Kong

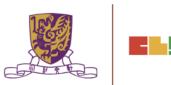

# Inside the VR World

#### How to Reverse/Play/Stop the VR content

When the students look downwards, a control panel will pop up.

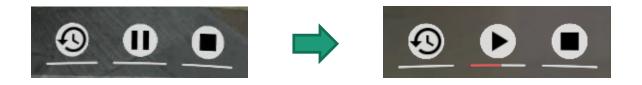

- There are 3 actions: reverse, pause/resume and stop the 360 movie / image.
- To perform these in the VR world, simply move the pointer to the button for 2 seconds.

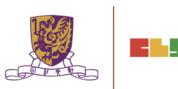

## How to Respond to a Tag

Either text, image or voice tag will be displayed (according to the composer's database).

| Туре | None                   | Image                                             | Voice                                         |
|------|------------------------|---------------------------------------------------|-----------------------------------------------|
| UI   | Other<br>Fried<br>Food | Stones                                            | Voice                                         |
| Step |                        | Procedures                                        |                                               |
| 1    | N/A                    | Point to the<br>thumbnail image for<br>2 seconds. | Point to the play<br>button for 2<br>seconds. |
| 2    | N/A                    | An enlarged image<br>will come out<br>eventually. | The sound will be played eventually.          |

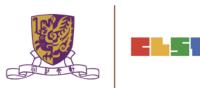

# How to Respond to a MC

The number of chances, the MC question and the 4 choices will now be displayed (according to the composer's database).

| Step | Proce                                                          | dures                                                                                                    |
|------|----------------------------------------------------------------|----------------------------------------------------------------------------------------------------|
| 1    | Move the pointe                                                | er to the answer.                                                                                                    |
| 2    | Correct                                                        | Wrong                                                                                                    |
| UI   | Not healthy       Not tasty         Expensive       Too little | Remaining Chances: 0         Do you know why Mr. Chris doesn't         Want to buy these food?         Not         Not         Image: Not tasty         Image: Not tasty |

Centre for Learning Sciences and Technologies (CLST) The Chinese University of Hong Kong

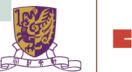

## How to Respond to a Portal

Students can teleport to other stages through portal. The portal title and destination stages will now be displayed (according to the composer's database).

| Step | Procedures                                                                                                    |     |
|------|----------------------------------------------------------------------------------------------------|-----|
|      |                                                                                                    |     |
| 1    | Move the pointer to the destination stage and wait for 2 seconds. The portal will then teleport to the destination stage. |     |
| UI   | Which stage to go?         Stage1         Stage2         Stage4                                                           | - J |

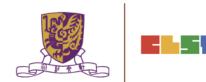

# How to Continue to Next Stage

- •After finishing a stage, a "Continue Panel" will pop up.
- •The student can either replay, continue or quit, by moving the pointer to the option.

| UI       | Stage 2                                              |
|----------|------------------------------------------------------|
|          | Replay Continue Quit                                 |
| Actions  | Meaning                                              |
| Replay   | Replay the current stage.                            |
| Continue | Go on to next stage.                                 |
| Quit     | Return to the main menu.                             |
|          | Centre for Learning Sciences and Technologies (CLST) |

ntre for Learning Sciences and Technologies (CLST) The Chinese University of Hong Kong

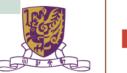

# **Quit Panel**

- •After finishing all stages, a "Quit Panel" will pop up.
- •The student can either replay, restart or quit, by moving the pointer to the option

| UI      | Quit?                         |
|---------|-------------------------------|
|         | Replay Restart Quit           |
| Actions | Meaning                       |
| Replay  | Replay the current stage.     |
| Restart | Restart from the first stage. |
| Quit    | Return to the main menu.      |

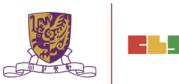

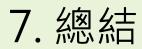

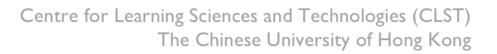

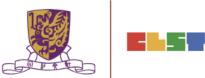